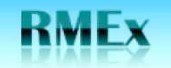

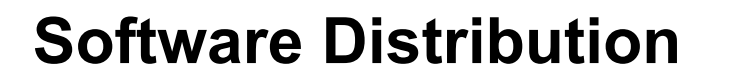

Quantrax has automated many of the processes involved in distributing new code to clients. This will greatly reduce the time taken to get fixes loaded onto clients' systems. The new procedures cover fixes to RMEx, new releases and new documentation and will be expanded shortly to include dialer software and other Quantrax products.

The new processes involve Quantrax staff loading new code or documentation onto our new FTP software distribution site and clients retrieving objects from that site. Clients will require a user-id and password to gain access to the site and these will be sent out via e-mail. All clients will have access to a common or public folder containing common objects such as new releases and fixes to the base code. Each client will also have exclusive access to a separate directory containing code that is specific to that client.

NOTE: Only download code when directed to by Quantrax. If you feel you need a PTF that appears on the Quantrax FTP software distribution site contact us before downloading it.

This procedure explains how to load and implement a complete new release.

To make the process more efficient, most of the commands below can be copied and pasted.

### **Step 1 – Retrieve New Code from the Quantrax FTP Site – Custom Code**

This step is performed only by clients. The client needs to sign on to the FTP Software Distribution site from a PC in their office and download objects from our FTP site to their PC. Any object can be downloaded, provided the client has appropriate access. Quantrax recommends using 'Core FTP Lite' to perform downloads. This software is available free from the internet, and Quantrax will provide support for users who use this option.

- 1. Create a folder on your hard drive called **QuantraxSoftware**
- o If using Core FTP Lite, set up Quantrax as a new site. The Host IP address is 67.90.175.163. Use the default settings for all other fields.
- $\circ$  If you are not using Core FTP Lite, start up Internet Explorer and bring up the following website: ftp://67.90.175.163/xxxxxxxxxx (xxxxxxxxxx=your Quantrax client code)
- 2. You will be prompted to log on.
- 3. Enter your user-id and password.
- 4. In the directory list find your **company code** and double click on it
- 5. Download the program file name **(provided by Quantrax)** to the **QuantraxSoftware** folder you created
- $\circ$  If using Core FTP Lite On the left side of the window you will see your PC directories/folders and on the right side of the window you will see the Quantrax FTP directories.
- o Click on the **QuantraxSoftware** folder on the left
- o Click on the program file name on the right
- $\circ$  Click on the left download arrow in the top corner of the FTP window. This will copy the program file to the **QuantraxSoftware** folder that was created on the PC you are using. The program file name on your PC will be the same file name as the FTP directory.

# **Step 1 – Retrieve New Code from the Quantrax FTP Site - PTFs**

This step is performed only by clients. The client needs to sign on to the FTP Software Distribution site from a PC in their office and download objects from our FTP site to their PC. Any object can be downloaded, provided the client has appropriate access. Quantrax recommends using 'Core FTP Lite' to perform downloads. This software is available free from the internet, and Quantrax will provide support for users who use this option.

- 1. Create a folder on your hard drive called **QuantraxSoftware**
- $\circ$  If using Core FTP Lite, set up Quantrax as a new site. The Host IP address is 67.90.175.163. Use the default settings for all other fields.
- $\circ$  If you are not using Core FTP Lite, start up Internet Explorer and bring up the following website: ftp://67.90.175.163/public/PTF
- 2. You will be prompted to log on.
- 3. Enter your user-id and password.
- 4. In the directory list find the **public** directory and double click on it
- 5. In the directory list find the **PTF** directory and double click on it
- 6. Download the program file name **(provided by Quantrax)** to the **QuantraxSoftware** folder you created
- $\circ$  If using Core FTP Lite On the left side of the window you will see your PC directories/folders and on the right side of the window you will see the Quantrax FTP directories.
- o Click on the **QuantraxSoftware** folder on the left
- o Click on the program file name on the right
- o Click on the left download arrow in the top corner of the FTP window. This will copy the program file to the **QuantraxSoftware** folder that was created on the PC you are using. The program file name on your PC will be the same file name as the FTP directory.

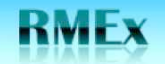

## **Step 2 – Loading PTFs and Custom Code to RMEx**

Once you have downloaded the program file name to your PC, you must load it into your RMEx program library on your System i5.

On your PC, enter the following commands to copy the downloaded program files to your iSeries:

Transferring and installing the PTF and custom program files provided by Quantrax to the I-Series

- 1. Click the **start** button in the window's screen
- 2. Click **run**
- 3. Type in **CMD** and click **OK**
- 4. You will be presented with a DOS screen
- 5. Type **CD C:\** and hit ENTER
- 6. Type in **FTP and the IPAddress** of the I-Series and hit ENTER **When typed in it should appear as this example: C:\>ftp 192.169.2.15**
- 7. Type in your **I-Series user name** and hit ENTER
- 8. Type in your **I-Series password** and hit ENTER
- 9. Type in the word **binary** and hit ENTER
- 10. You will now need to key in the command below that corresponds to the program file name and the library where the program file needs to go. Quantrax will provide the **Program File Name** and **Library for the PUT command** information
- 11. Type in the put command below that corresponds with the library provided by Quantrax

(YOU WILL ONLY USE 1 OF THE BELOW PUT COMMANDS) **(xxxxxxxxxx=the program file name)**

If the **Library for PUT command** is **SCFIX** you will type in the following: **Put c:\QuantraxSoftware\xxxxxxxxxx SCMOD/@@RCVF.@@RCVF**

### **OR**

If the **Library for PUT command** is **SCMOD** you will type in the following: **Put c:\QuantraxSoftware\xxxxxxxxxx SCMOD/@@RCV.@@RCV**

### **OR**

If the **Library for PUT command** is **SCLIB** you will type in the following: **Put c:\QuantraxSoftware\xxxxxxxxxx SCMOD/@@RCVB.@@RCVB**

- 12. Hit ENTER
- 13. When you see the message that the transfer was successful Type in **quit** and hit ENTER

**NOTE:** Your Smart Code Processer MUST be running; otherwise the changes will not be applied.

Once the program file has been uploaded using the steps above, it will be copied automatically to the specified library in your system by the Smart Code Program.